# **SUPPORT APP**

**Quick Reference** 

Version 2022

## Contents

| SUPPORT APP-General Information | 3 |
|---------------------------------|---|
| SUPPORT APP-Functionality       |   |
| SUPPORT APP-Quick Commands      | F |

### **SUPPORT APP-General Information**

**SUPPORT APP** starts the **ScreenMeet Application** to allow the **Travelport Support Team** to connect to your Computer.

## **SUPPORT APP-Functionality**

To access ScreenMeet Application enter #SUPPORT or click on the ScreenMeet Icon.

### Flex Window:

The Icon can be found on the left side in Flex Windows

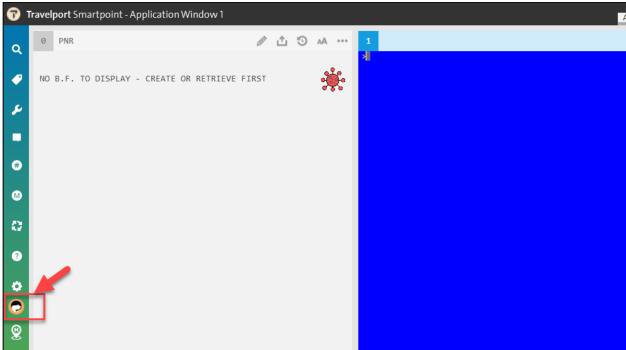

#### Classic:

In Classic Mode the Icon is on the right side.

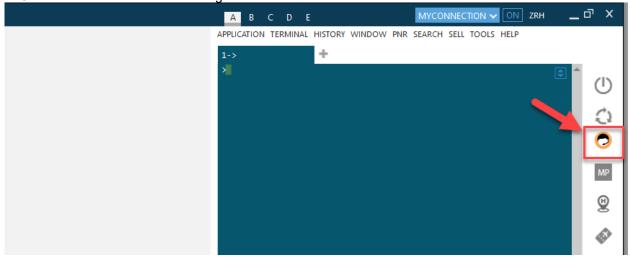

ScreenMeet relies on the agent workstation being able to reach the ScreenMeet URL, so it is important that the following URL https://myhelpscreen.com/ is whitelisted in your firewall or security software:

If you cannot reach this screen, please make the necessary changes to whitelist \*.screenmeet.com and \*.scrn.mt for port 443 via TCP and UDP in your firewall or security software.

If you can reach the URL, you will see the following screen:

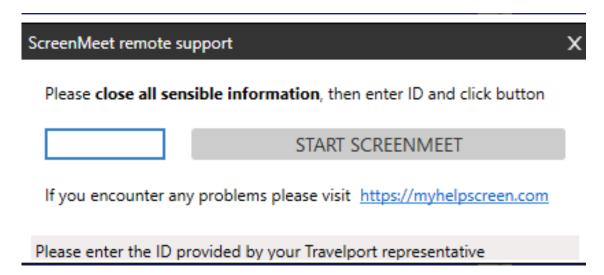

- 1. Enter the ID you get from the Support agent in the empty box and click on START SCREENMEET
- 2. You will get a request for permission from this person to see your screen. Click on ALLOW to continue

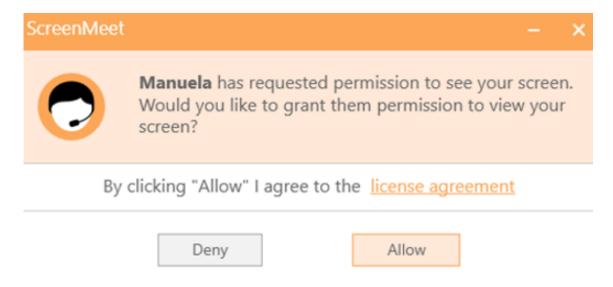

3. Please wait till the connection is established

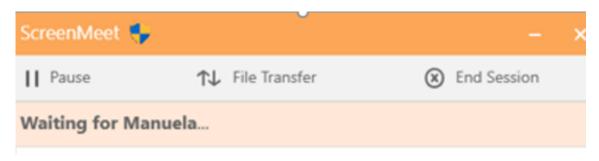

4. Click on Allow to give permission to Support agent to remotely control your mouse, keyboard and screen

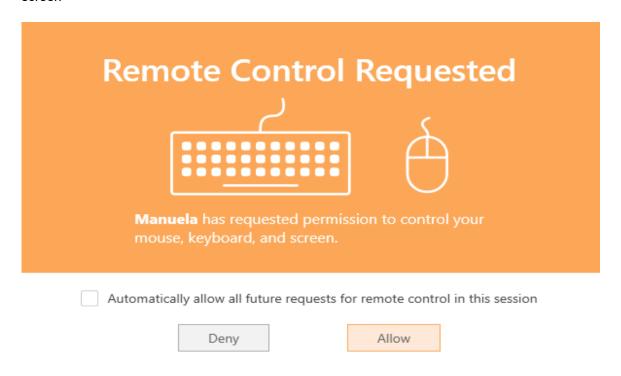

5. If you encounter any problems with the automated download please visit https://myhelpscreen.com/ and insert the ID there.

#### **SUPPORT APP-Quick Commands**

Please note, that you can find the SUPPORT APP also in your Quick Commands:

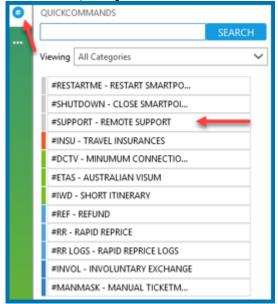

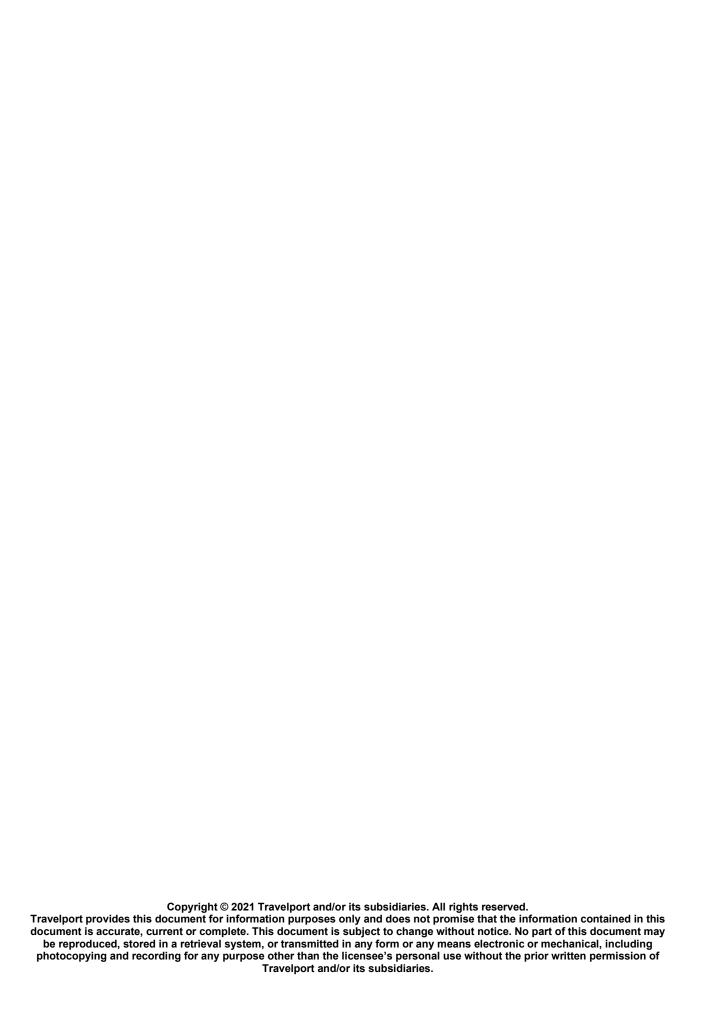